# **AXIS 213 - Connnection Module**

The connection module is an optional accessory that connects to the camera and provides the following connections:

- SERVER for the connection to the AXIS 213 AUDIO IN/OUT
- 
- 
- RS-232C serial port
- 
- 2 Digital inputs 3 Relay outputs
- VIDEO IN VIDEO OUT

The connection module is configured and controlled via the camera's user interface.

#### **AUDIO IN/OUT**

- 1. Connect a microphone (not supplied) to the **AUDIO IN** socket.
- 2. Connect a loudspeaker (not supplied) to the **AUDIO OUT** socket (amplified speakers only).

### **Inputs and outputs (I/Os)**

The I/Os are used in applications for, e.g. event triggering, time lapse recording, alarm notification via email, image storage to FTP locations.

- **Input**  e.g. a pushbutton. If the button is pressed, the **state** changes, and the input will be active (shown under **Event Configuration > Port Status**).
- **Output**  e.g. an alarm device that can be activated from Output buttons on the **Live View** page, or as an action for an **Event Type**. If the alarm device is activated, the output will show as **active**  (under **Event Configuration > Port Status)**

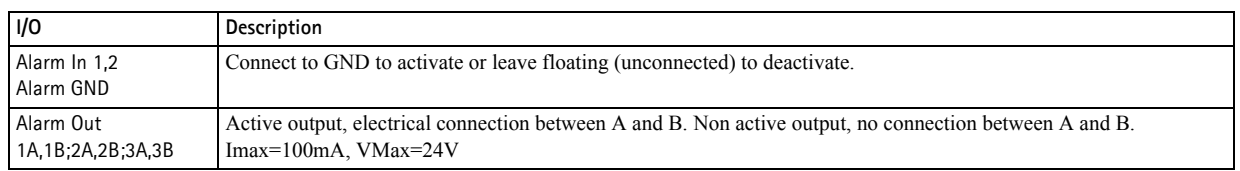

#### **VIDEO IN**

This input can be used to connect an external analog camera. It is then possible to display the images from this camera in the AXIS 213's web pages.

Only one image source at a time can be displayed. This is selected from **System Options > Advanced > Plain Config.** Open the group **ImageSource** and then set the **ImageSource IO Video Connector** to **BNC** for the external camera. Setting this to **YC** will instead show the images from the AXIS 213 itself.

#### **VIDEO OUT**

Via the standard BNC connector, this output allows the AXIS 213 to be connected directly to a traditional CCTV system. Note that to display the image from VIDEO OUT with the correct orientation, the AXIS 213 must be ceiling mounted.

#### **RS-232C**

This port can be used for generic TCP/IP or HTTP communication, and is intended for use by advanced applications and users only. The port can configured in the **Serial** group (set Port 1 Usage to the required protocol) in **System Options > Advanced > Plain Config.**

## **Schematic diagram**

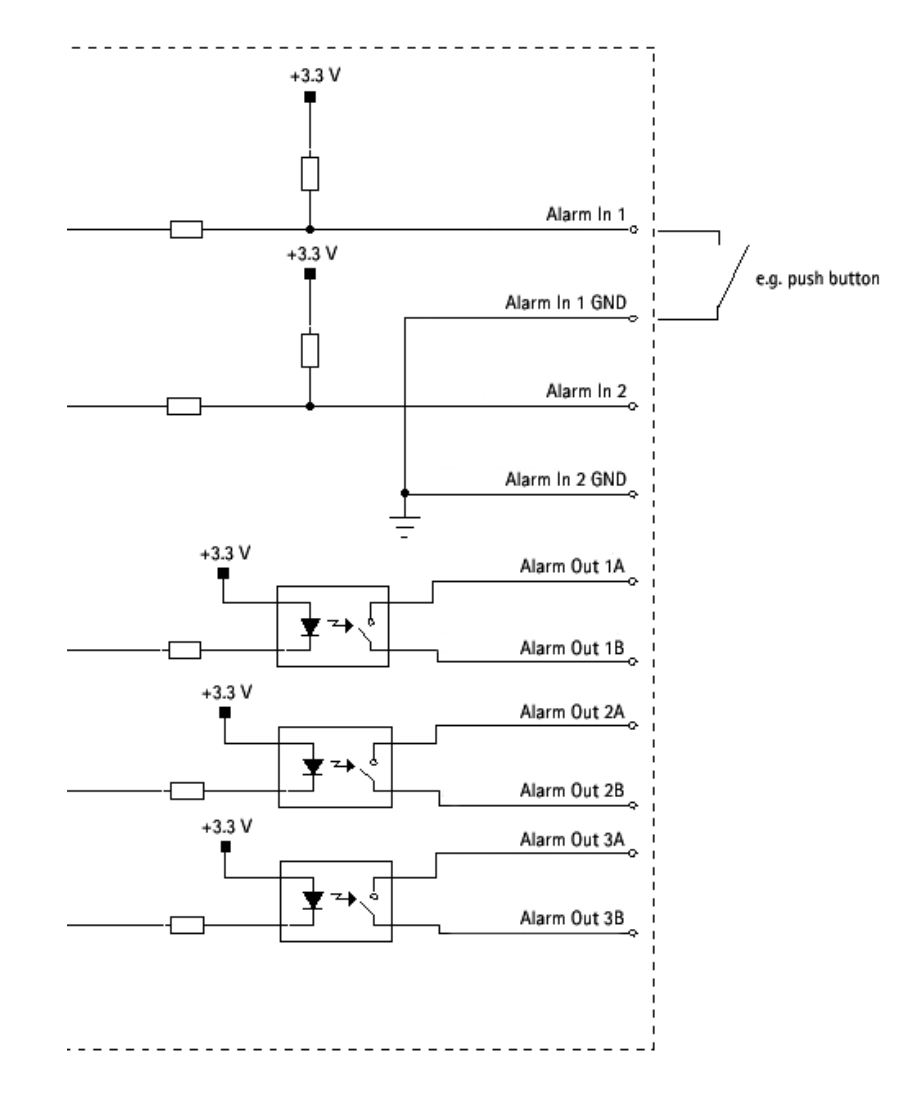